# **En AirServer®**

# 無線投影構築開放體

# 鏡像功能使用與介紹

<http://www.airserver.com.tw/>

中文化程式授權代理商-優思睿智

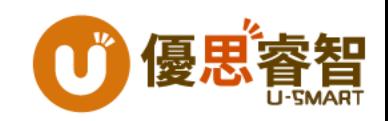

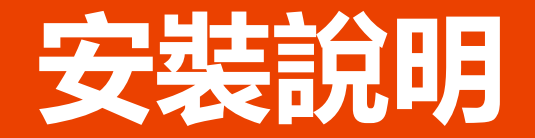

- 請依您的電腦系統版本
	- 32位元請安裝x86版
	- 64位元請安裝x64版
- 先安裝Airserver主程式 (輸入授權序號)
- 再執行AirServer中文化程式 (輸入Email & 授權序號-同主程式序號)

注意:

若您的作業系統為Windows 7 旗艦版或企業版,請先安裝微軟套件.Net Framework 4.7以上版本再安裝Airserver (請在安裝程式包執行 NDP472-KB4054531-Web.exe 安裝套件)

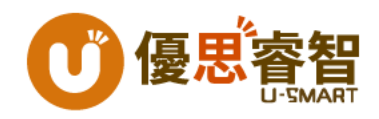

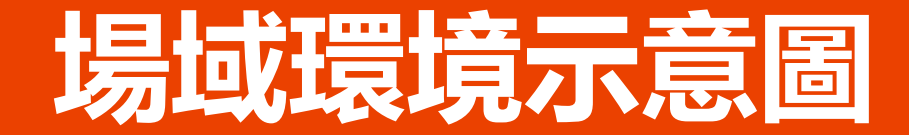

AirServer<sup>®</sup>

透過AirServer將老師、學生 平板裝置內容直接投屏到螢幕

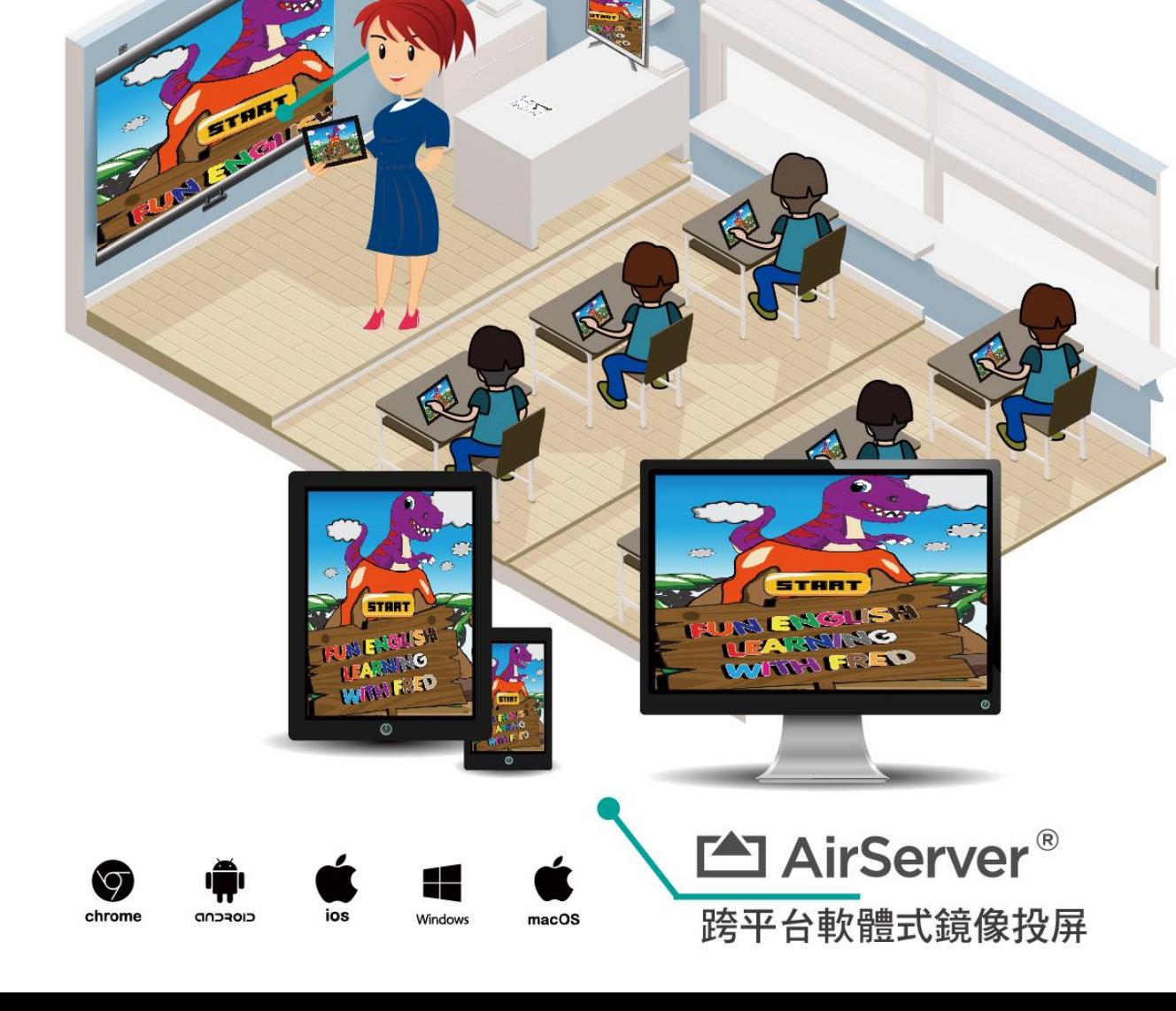

### **網路環境設定與如何使用**

- 行動裝置需採WiFi連線且連線之AP或熱點需與安裝Airserver程式之電腦同 網路環境
- 執行已安裝完成電腦端的Airserver程式
- 若是同網段可直接開啟行動裝置鏡像功能(如Airplay)搜尋到欲投影之電腦名 稱即可
- 若不同網段或是Android系統可到Apple Store/Google Play下載Airserver Connect App並開啟App內的掃描條碼的方式掃描欲投影之電腦上 Airserver程式QRCode
- 防火牆需開啟特定Port給Airserver使用,請參考Airserver Port設定說明

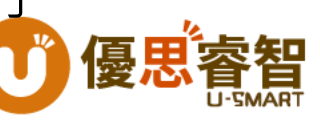

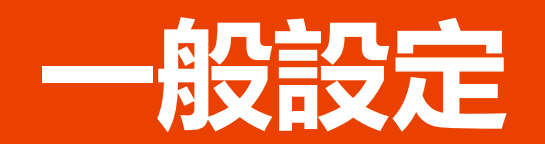

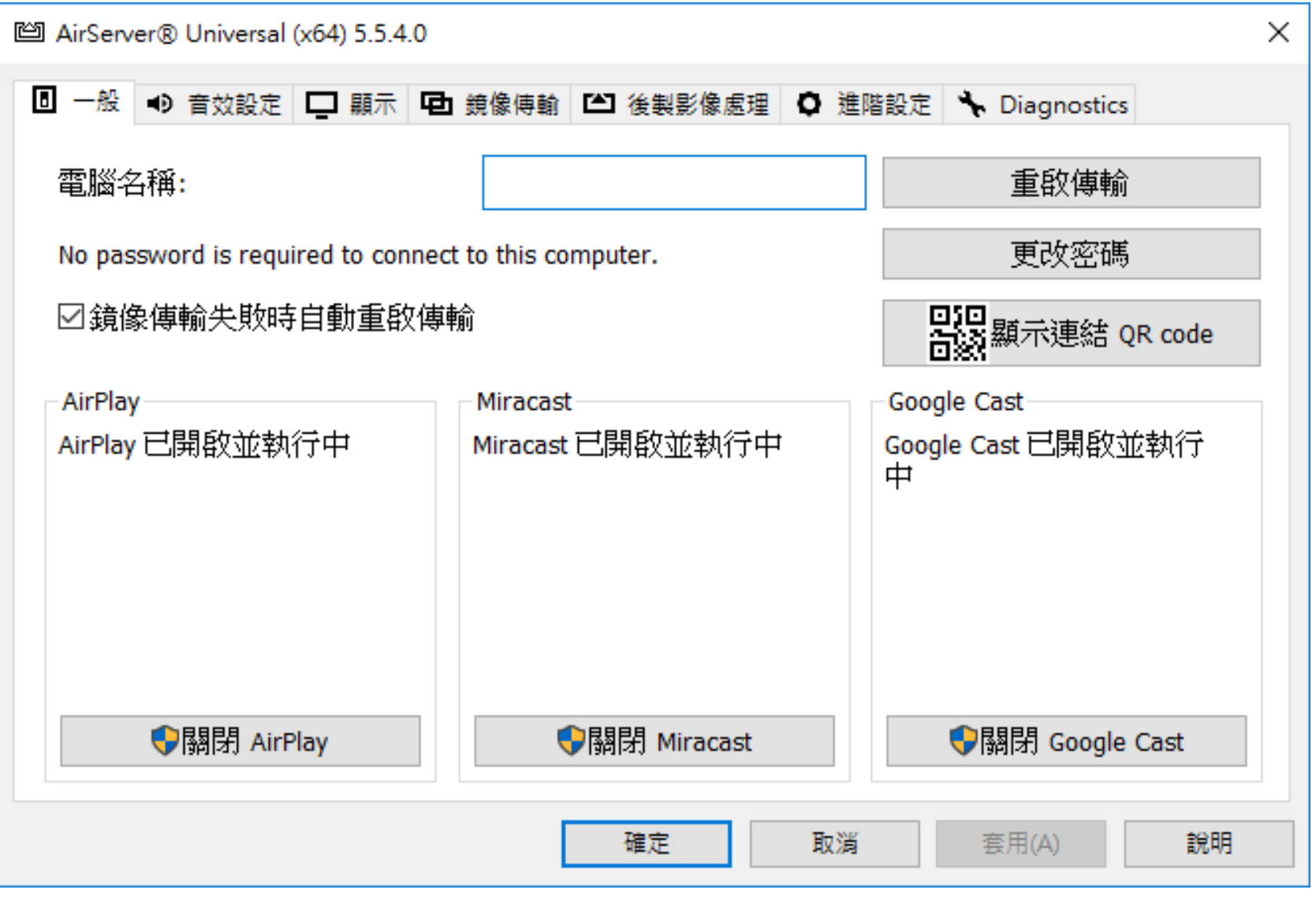

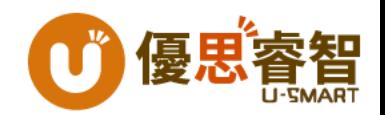

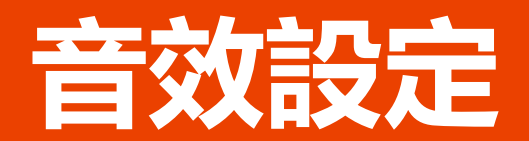

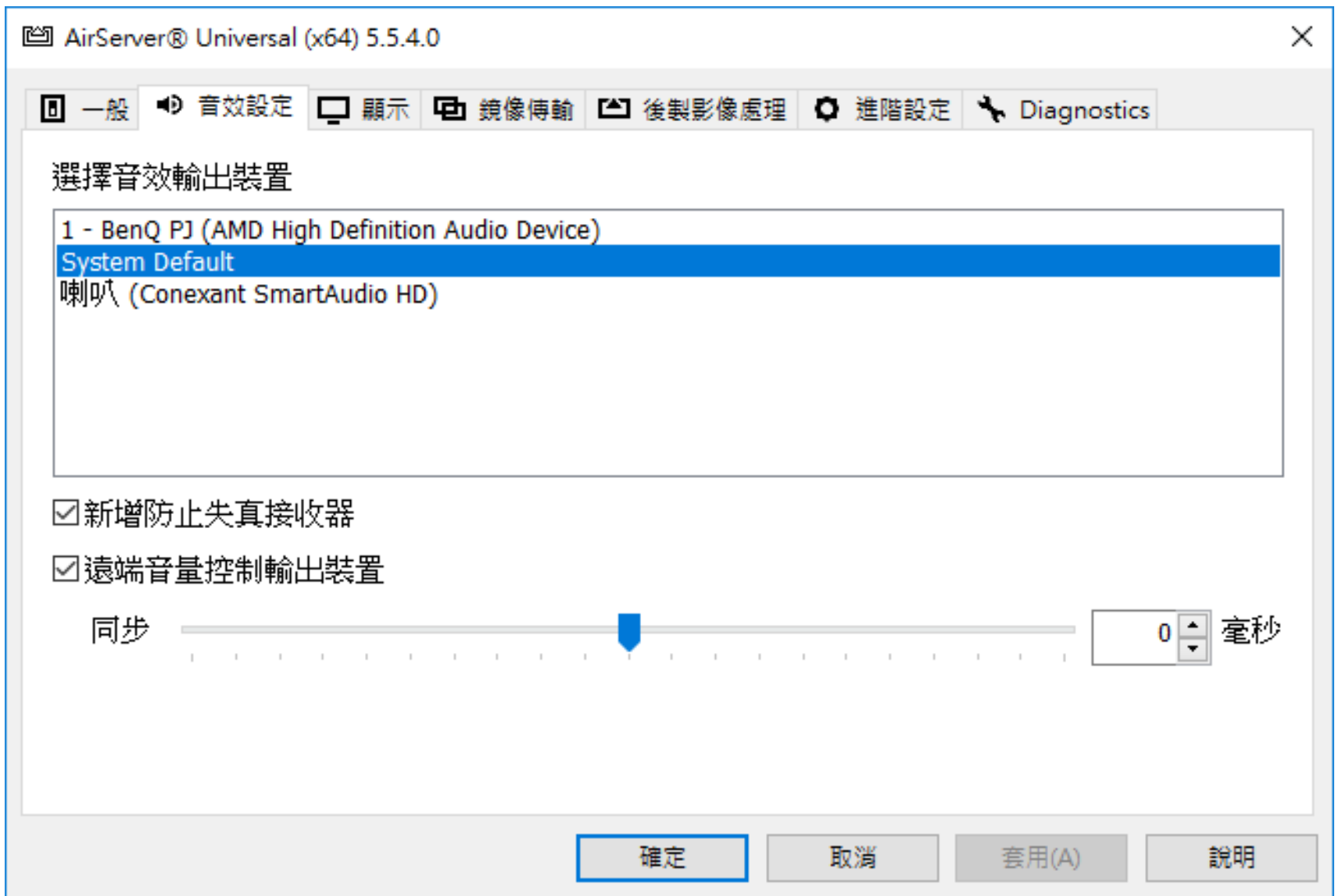

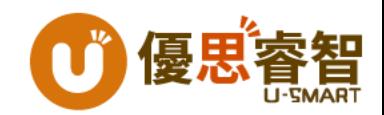

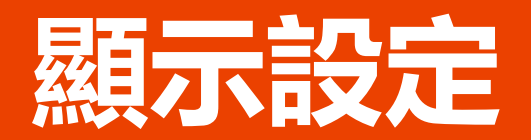

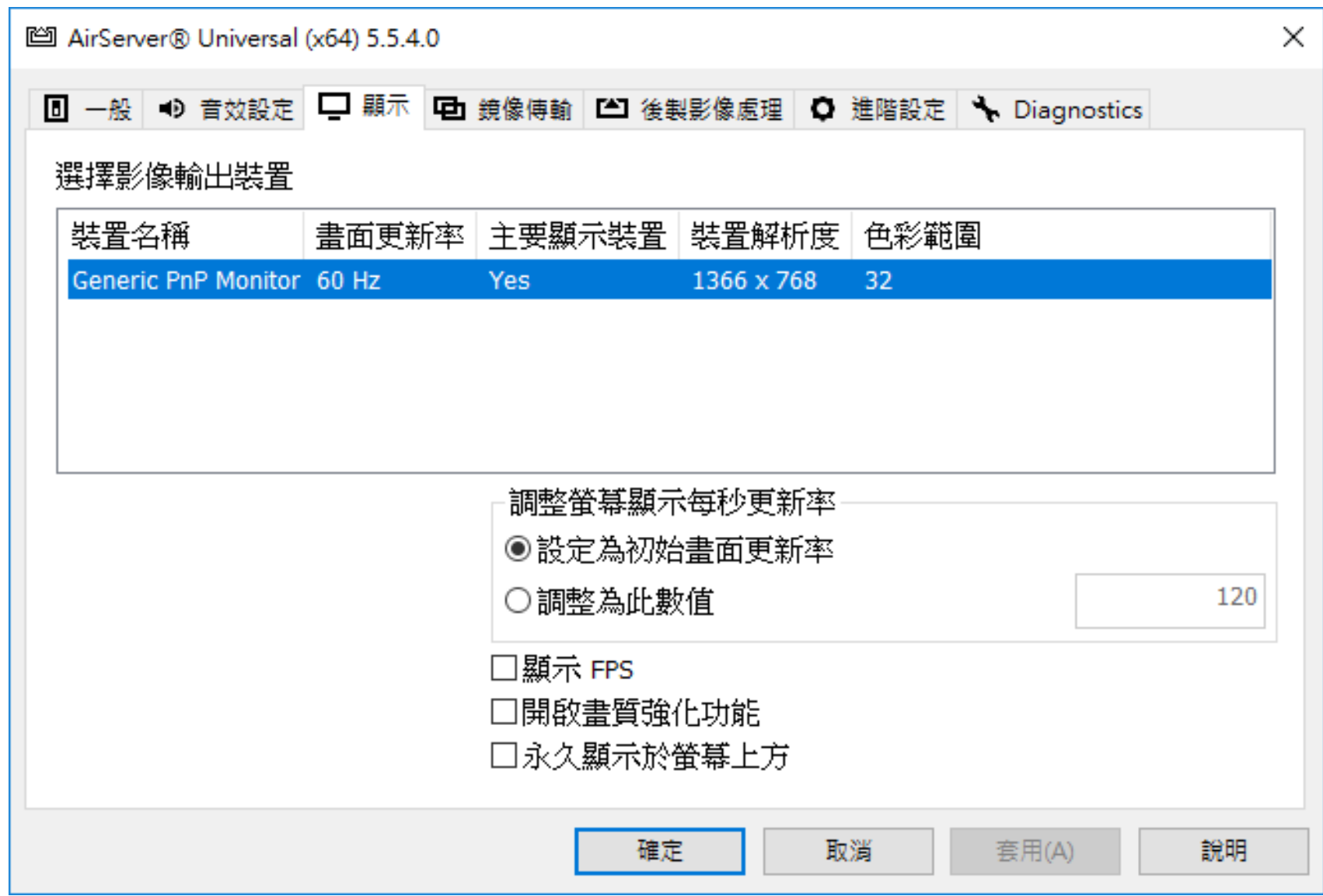

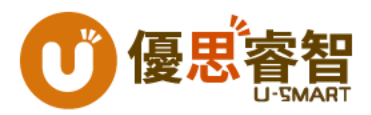

#### **鏡像傳輸設定**

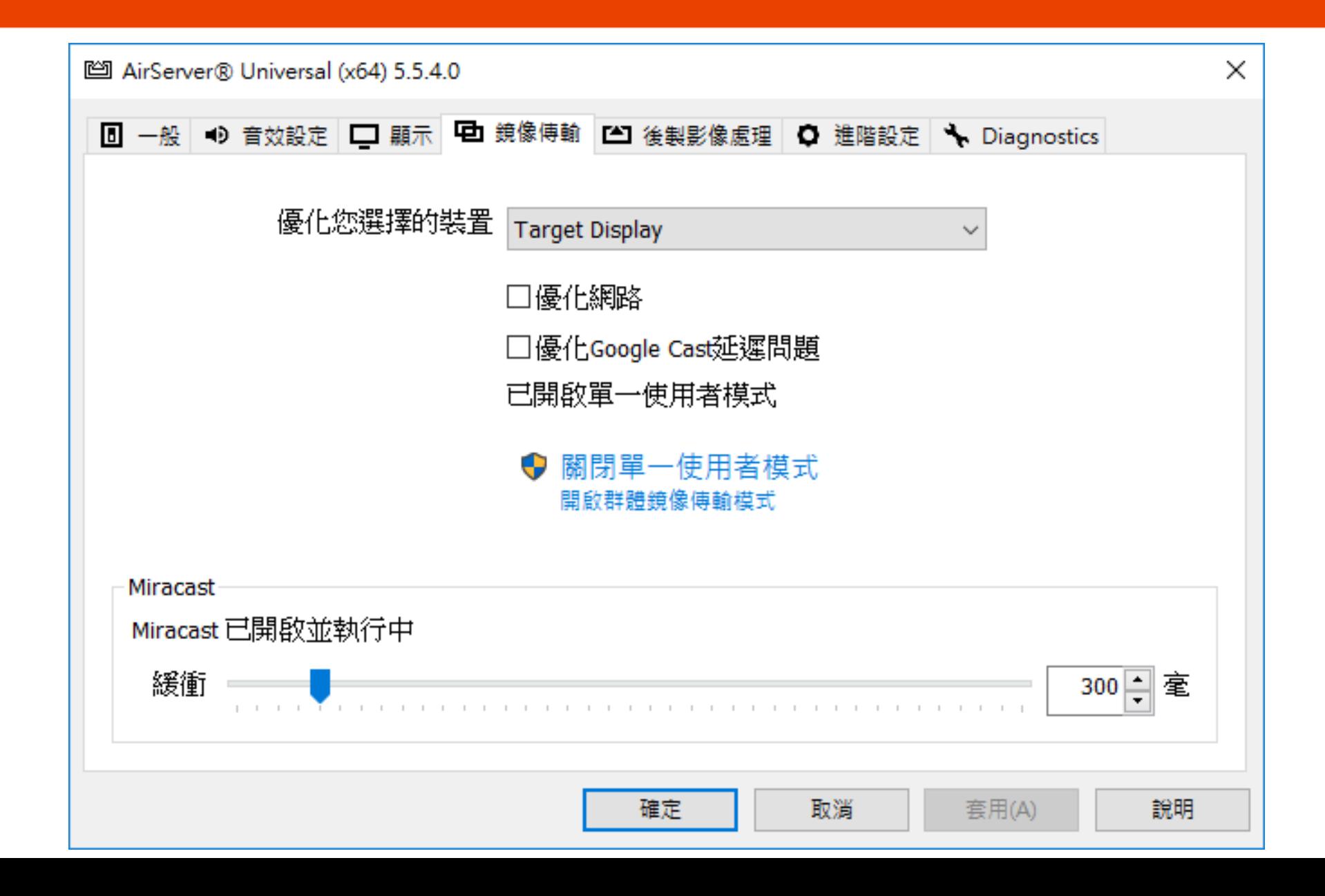

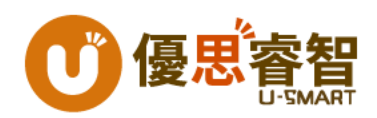

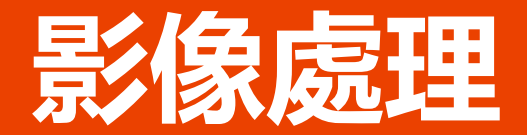

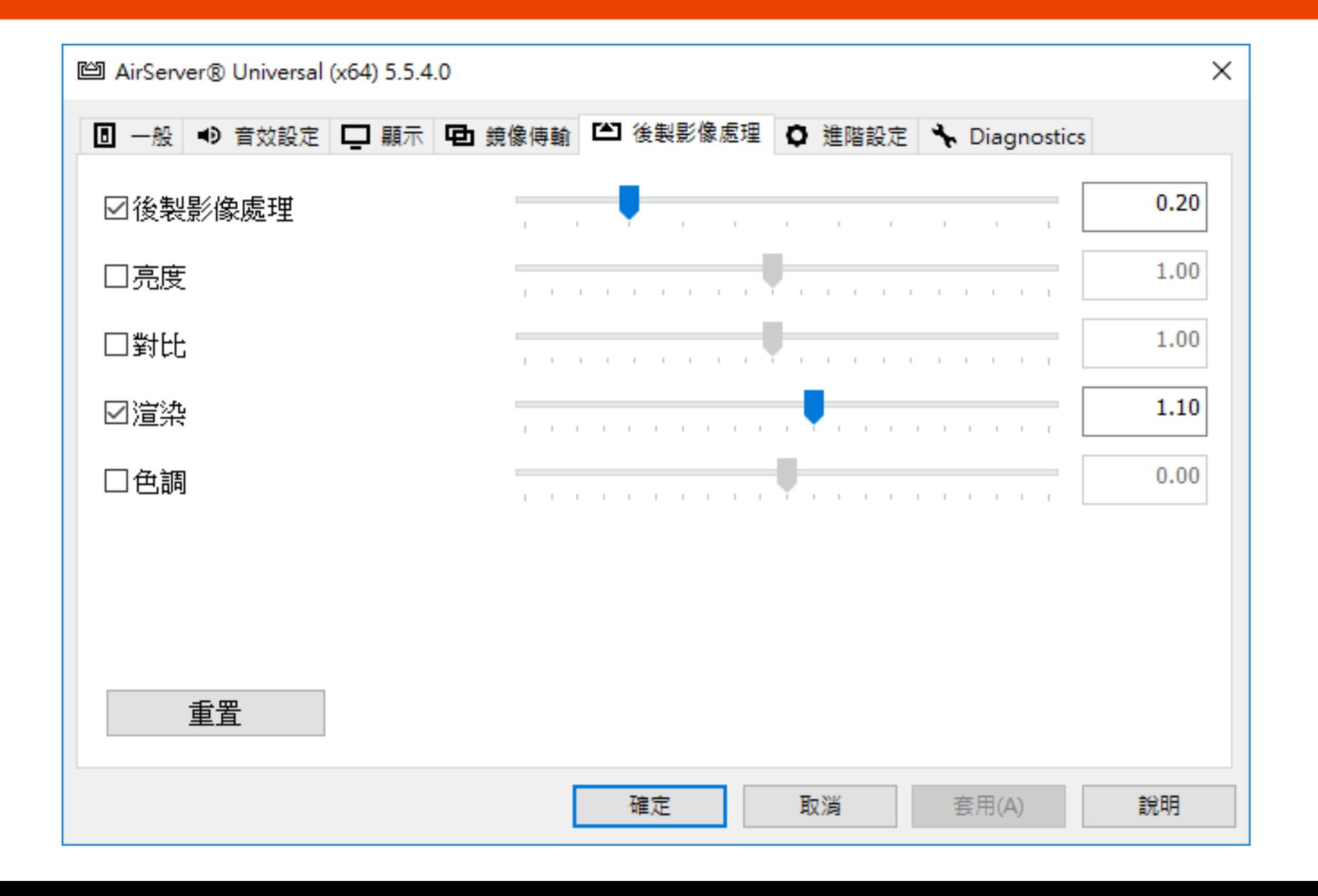

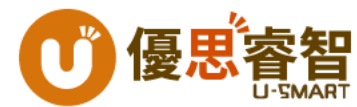

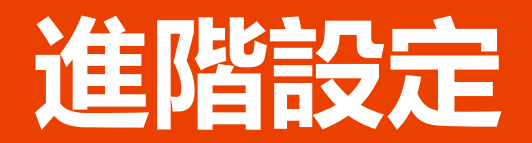

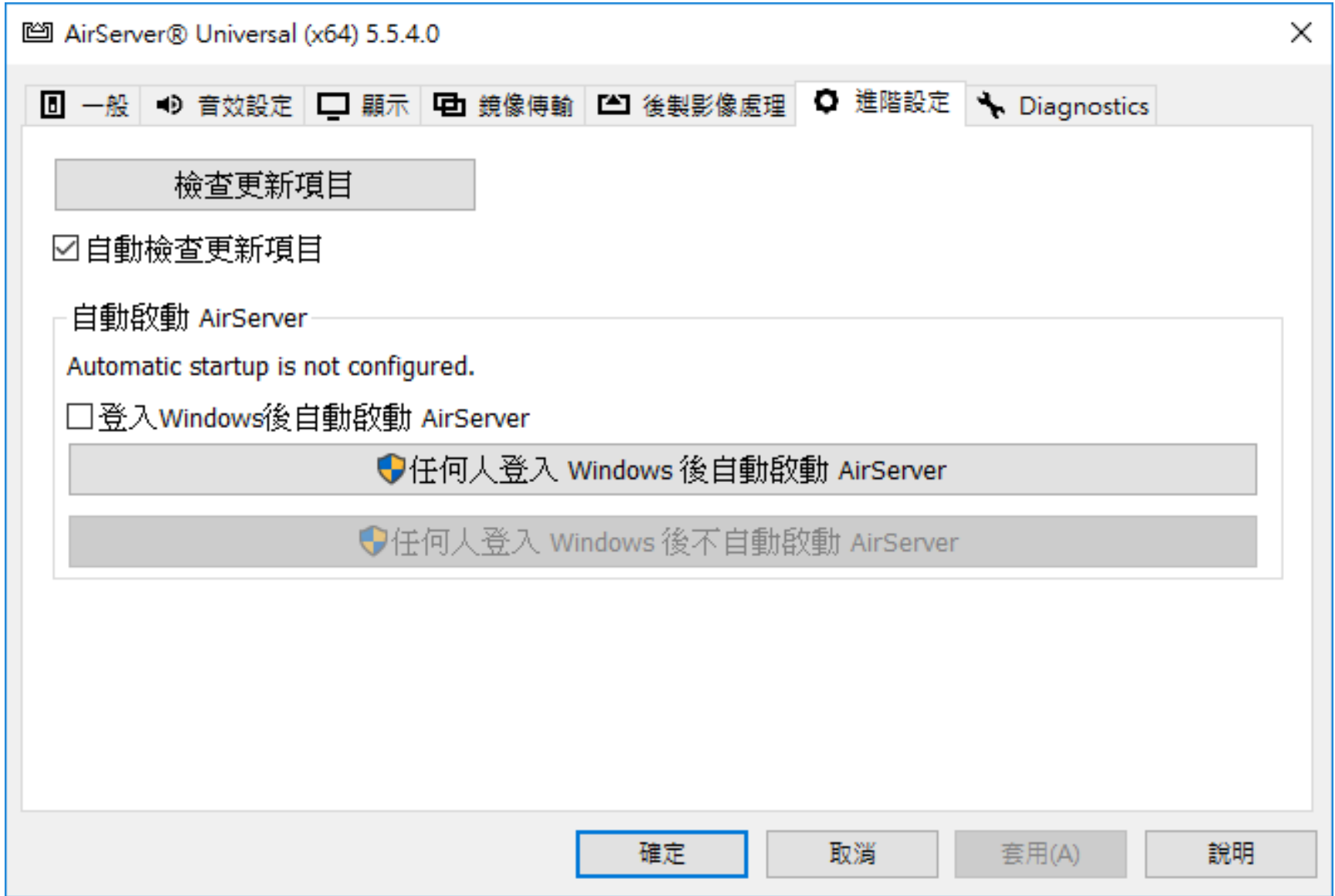

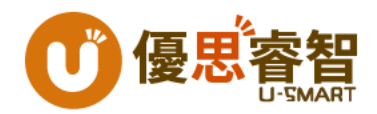

#### **Airserver Port設定**

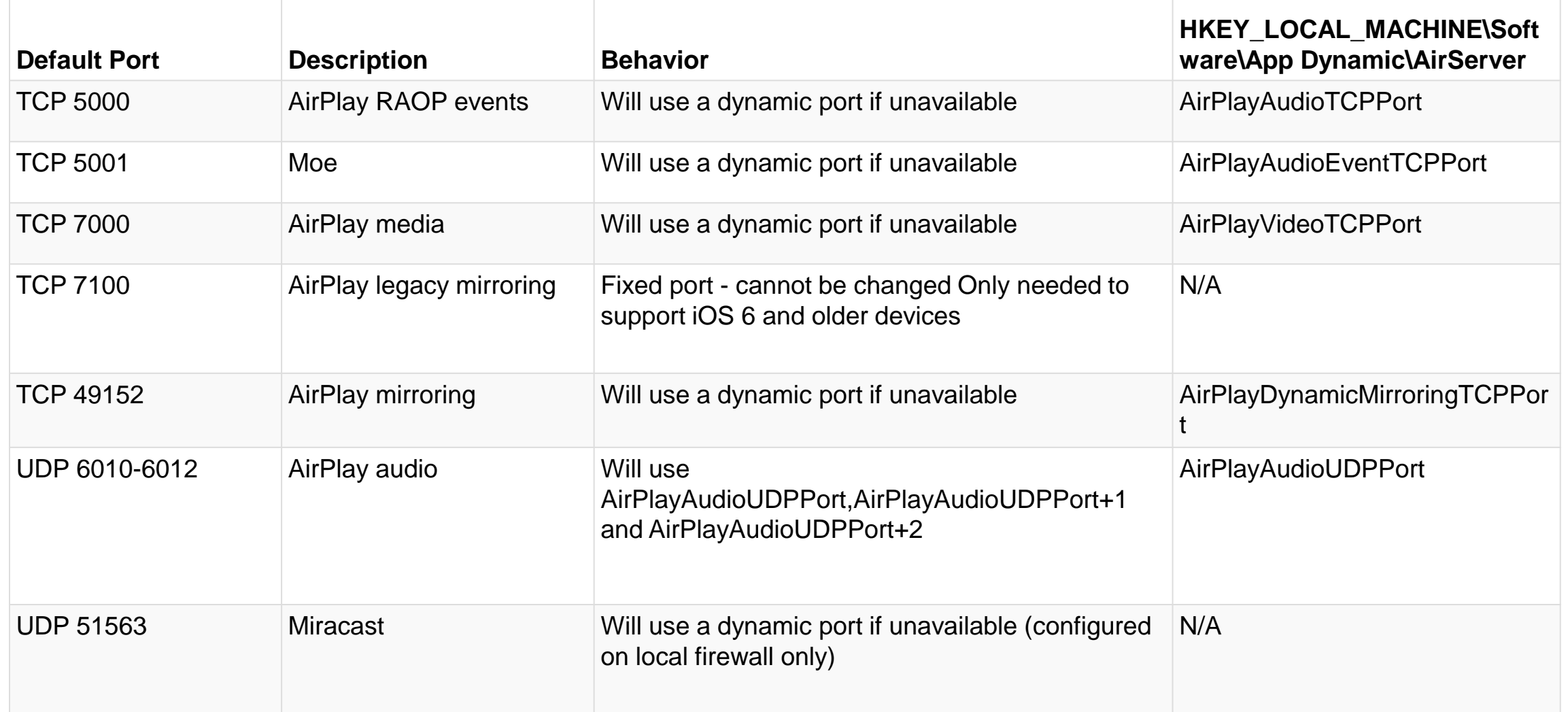

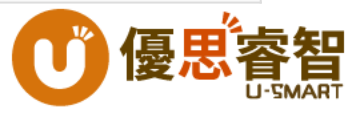

#### **Q&A**

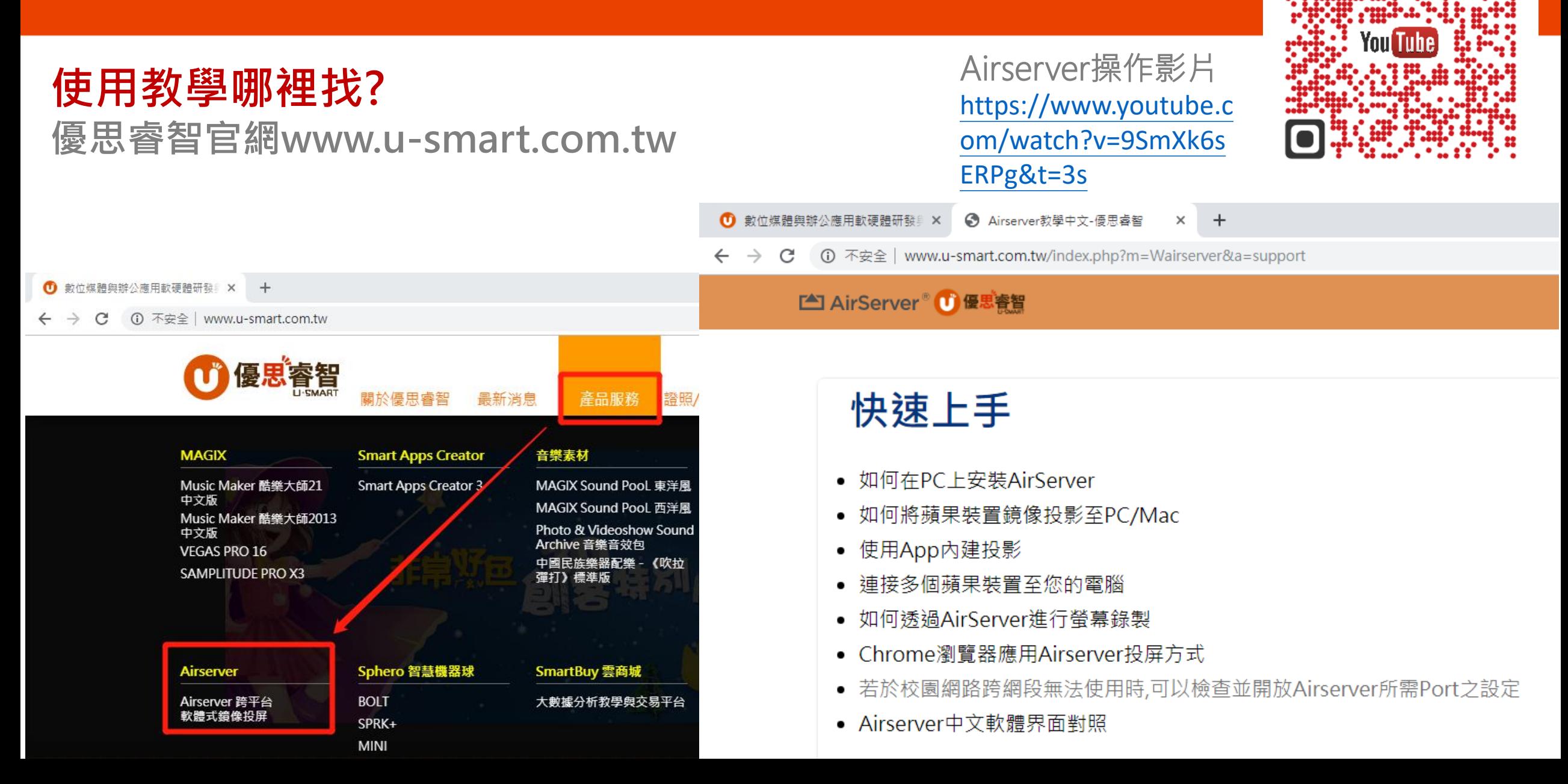